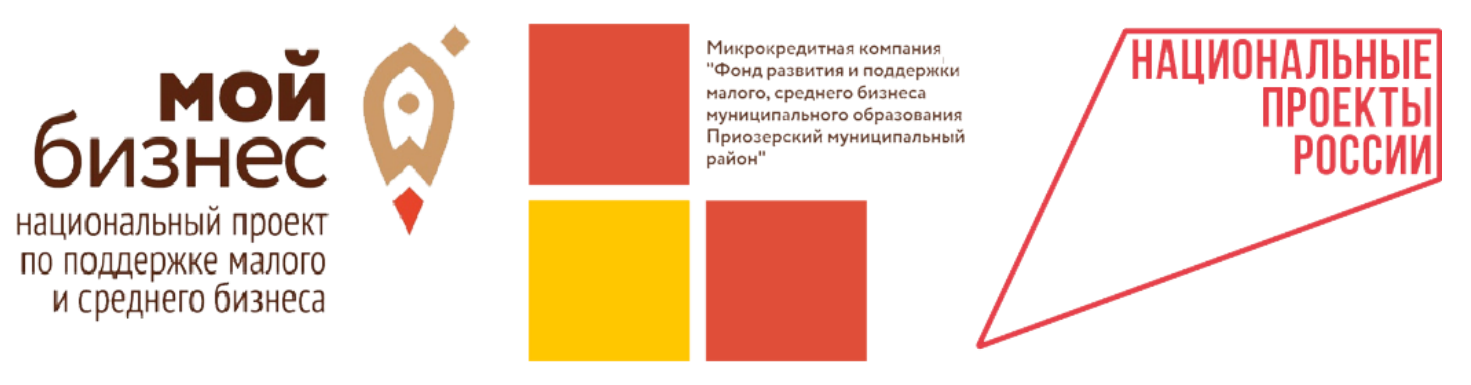

188760, г.Приозерск, ул. Ленина, д. 36, Тел. +7 (921) 788-62-13, [priozersk-fond@yandex.ru](mailto:priozersk-fond@yandex.ru), [https://priozersk.813.ru](https://priozersk.813.ru/)

# **Инструкция по регистрации ЮР. ЛИЦА на Цифровой платформе Корпорации МСП**

## Оглавление

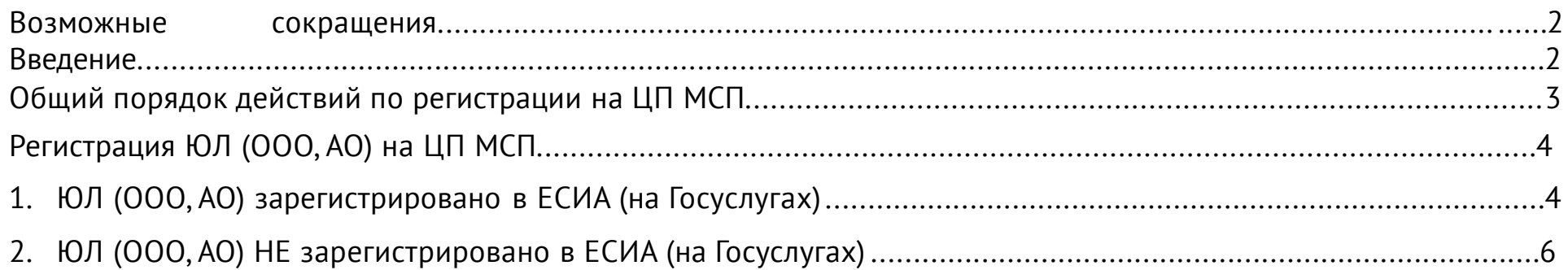

## **ВАЖНО!**

Для добавления своей компании на Госуслугах нужно установить **КриптоПро** (инструкция по установке на сайте - https://sbis.ru/help/ep/sczi/install/install\_cryptopro)

## **Возможные сокращения**

ЦП МСП – новая «цифровая платформа» Корпорации МСП. Сайт, где собраны различные сервисы для предпринимателей. https://мсп.рф/

ЕСИА - Единая система идентификации и аутентификации (используется на Госуслугах).

КЭП - квалифицированная электронная подпись. Бывает двух видов: Усиленная **не**квалифицированная электронная подпись (НЭП) и Усиленная квалифицированная электронная подпись (УКЭП**). Нам необходима УКЭП.**

## **Введение**

## 1. Зачем регистрироваться на ЦП МСП?

Предоставление комплексных услуг осуществляется при условии, что заявитель зарегистрирован на ЦП МСП (Согласно приказу №705 от 23.11.2021 МинЭкономРазвития РФ).

## 2. Как происходит регистрация на ЦП МСП?

Регистрация субъекта МСП на ЦП осуществляется только через учетную запись ЕСИА (Госуслуги) субъекта МСП. Учетная запись ЕСИА должна быть не физического лица, а субъекта предпринимательства (ЮР. ЛИЦА).

3. Можно зарегистрироваться субъекту МСП без учетной записи ЕСИА (Госуслуги)?

Нет.

4. Что делать, если у субъекта МСП нет регистрации на Госуслугах как предпринимателя?

Субъект МСП должен зарегистрировать свое ЮР.ЛИЦО на Госуслугах (добавить свое ЮЛ к своей учетной записи физического лица).

## **Общий порядок действий по регистрации на ЦП МСП**

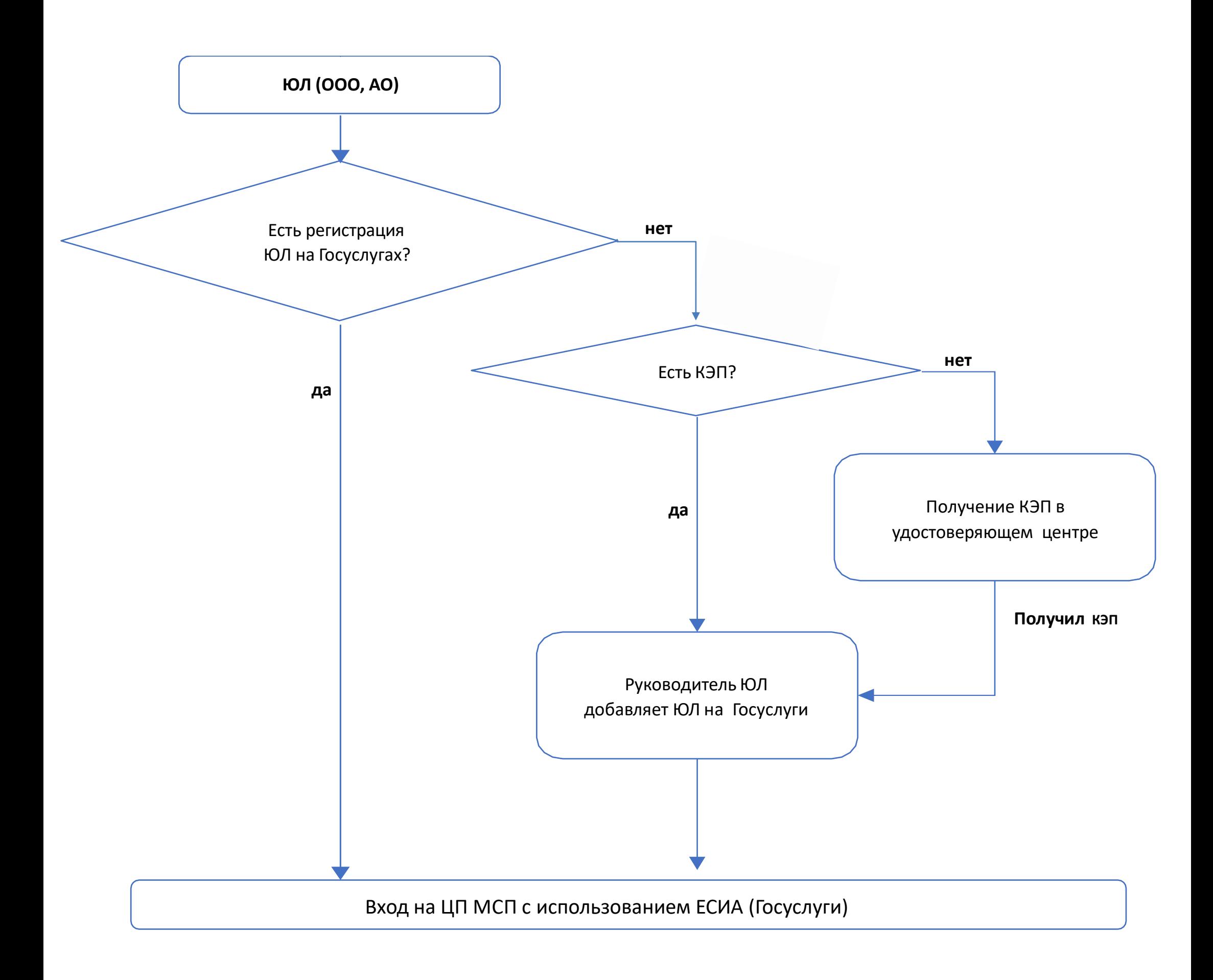

## **Регистрация ЮР.ЛИЦА (ООО, АО) на ЦП МСП**

#### **1. ЮР.Лицо зарегистрировано в ЕСИА (на Госуслугах)**

Когда-то ранее физическое лицо добавил свое ЮР.ЛИЦО в ЕСИА (на Госуслугах).

- 1. ЮР.ЛИЦО Заходит на ЦП МСП <https://мсп.рф/>
- 2. Справа вверху нажимает «Войти»:

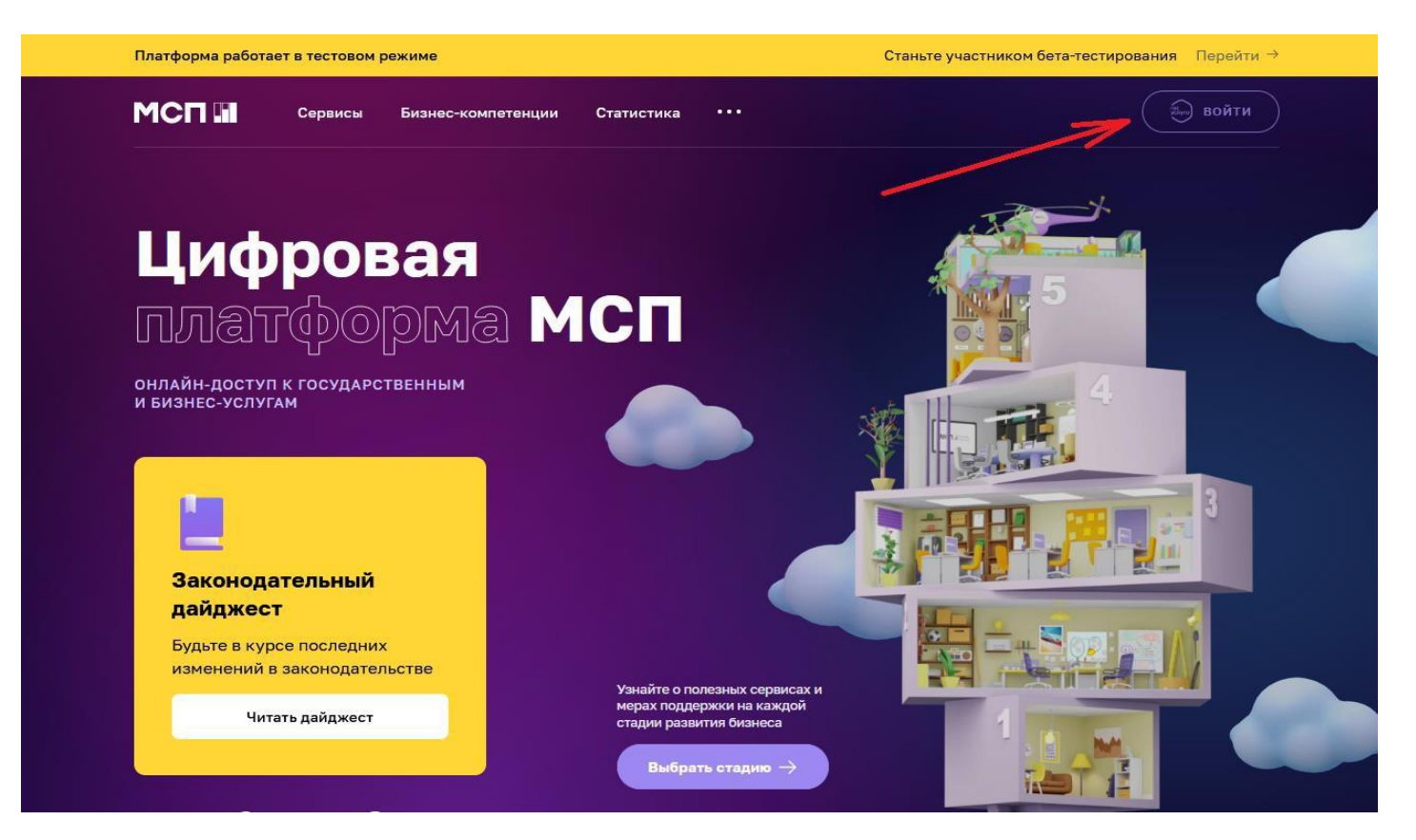

1.3 Открывается ЕСИА (авторизация через Госуслуги). Вводит логин и пароль от своих Госуслуг (как ФЛ):

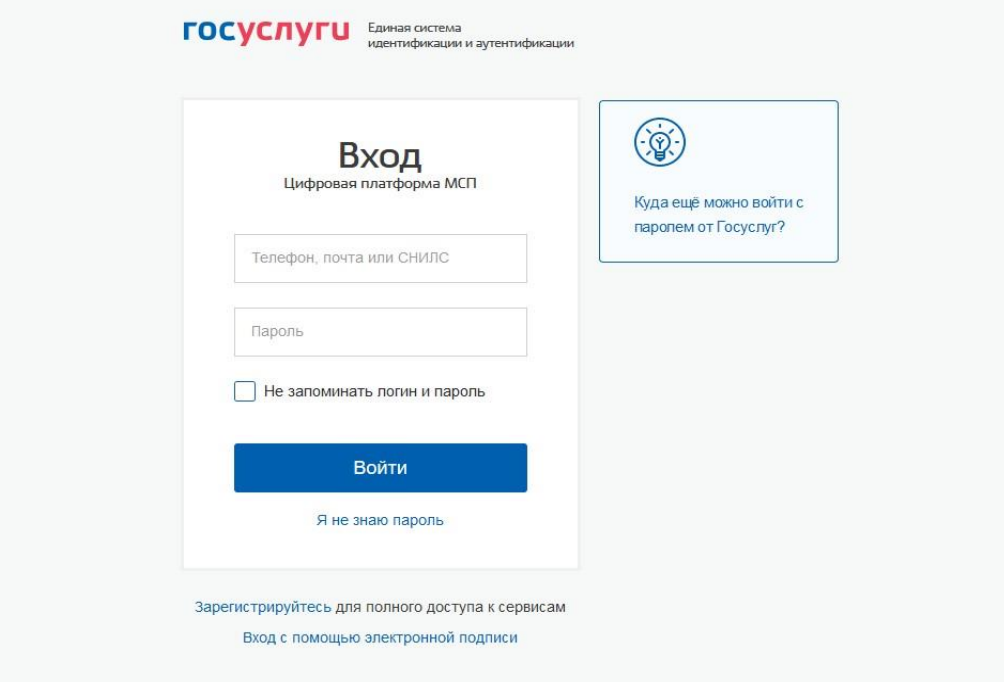

1.4 Выбирает за какую учетную запись входить. После входа на ЦП МСП появится основная страница, нужно выбрать свой аккаунт ЮР. ЛИЦА (аккаунт, привязанный к ЕСИА):

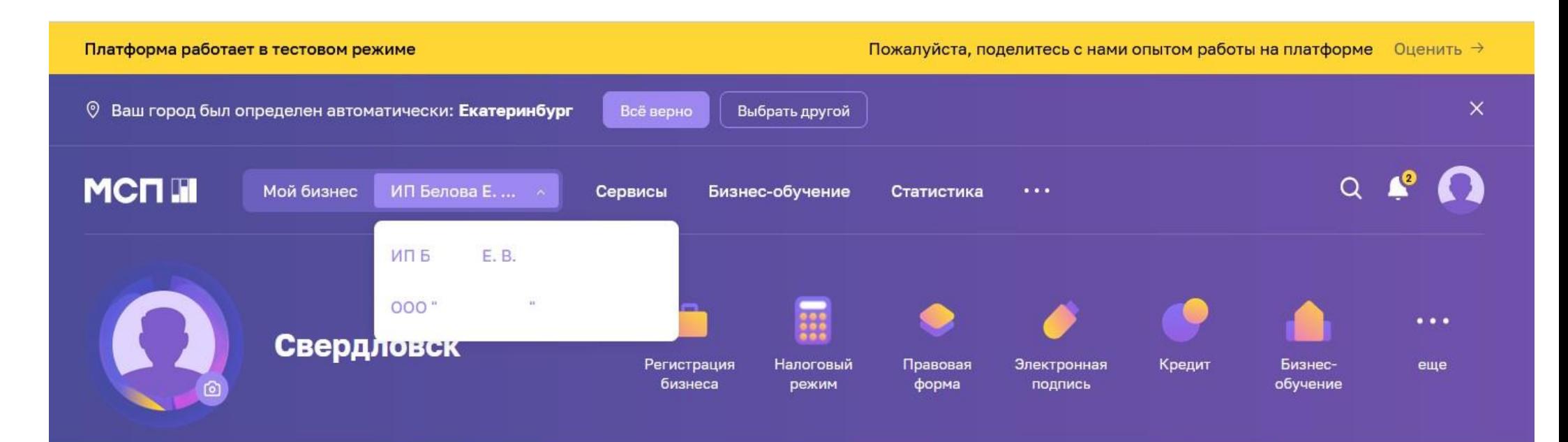

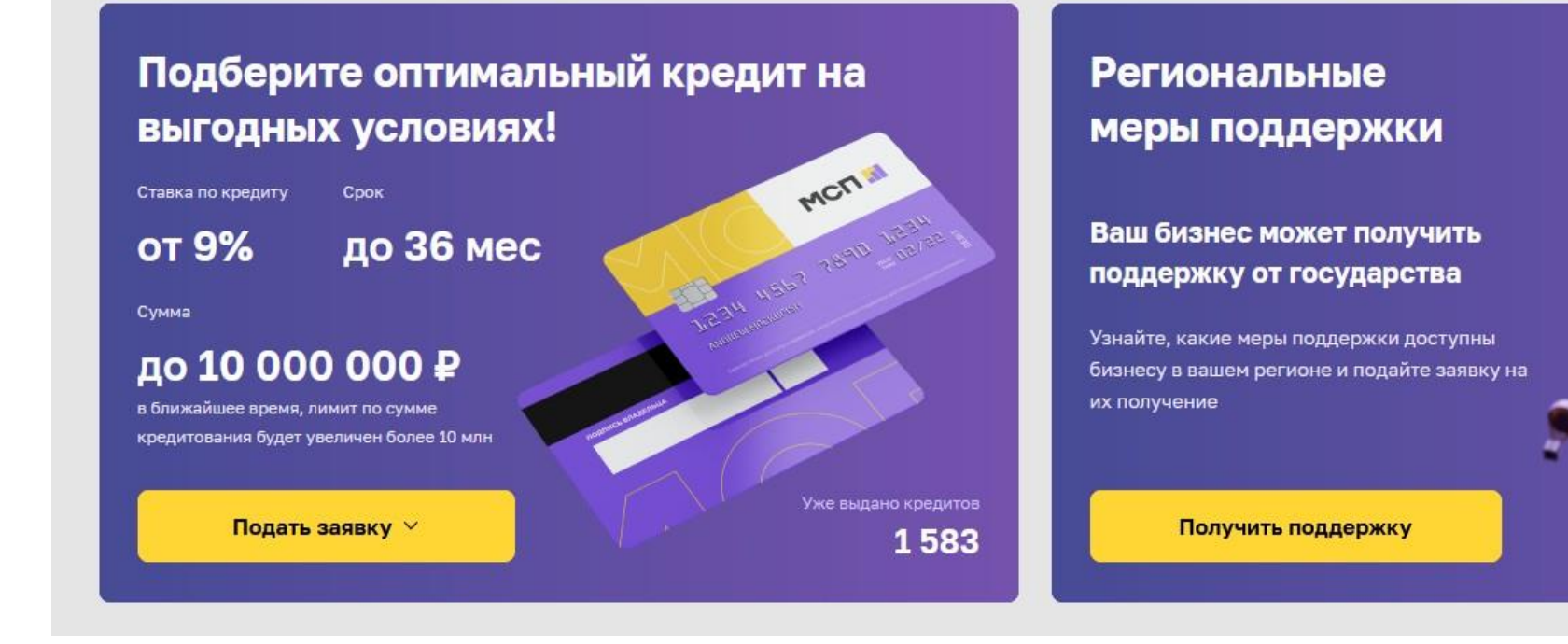

## **Регистрация ЮЛ (ООО, АО) на ЦП МСП**

#### **2. ЮЛ (ООО, АО) НЕ зарегистрировано в ЕСИА (на Госуслугах)**

!!! Чтобы добавить ЮЛ в ЕСИА (Госуслуги) необходима **Квалифицированная электронная подпись (нужна Усиленная квалифицированная электронная подпись - УКЭП).** Подойдет любая с помощью которой сдается отчетность, подписываются документы, происходит участие в торгах и т.д.

Усиленная **не**квалифицированная электронная подпись (НЭП) для регистрации на Госуслугах не подходит.

!!! Если нет УКЭП, то необходимо руководителю ЮЛ обратиться в один из удостоверяющих центров для его оформления:

https://e-trust.gosuslugi.ru/#/portal/accreditation/accreditedcalist

!!! Создать учётную запись компании **может её руководитель** или представитель с правом действовать без доверенности. У них должна быть подтверждённая учётная запись физлица на Госуслугах

Подробный видеоролик по регистрации профиля ЮЛ на Госуслугах: <https://www.youtube.com/watch?v=ZRQ09mBKXB8>

2.1 Войти на Госуслуги как физическое лицо.

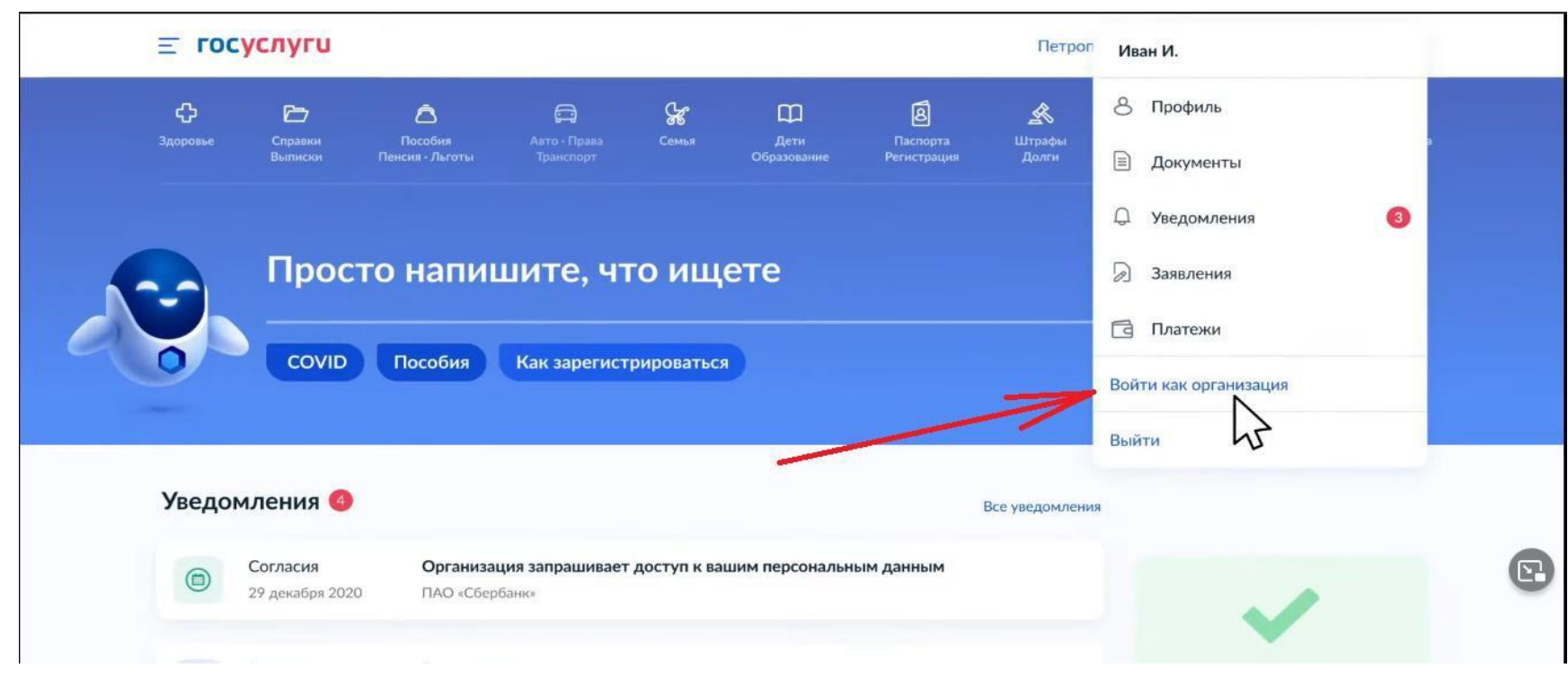

Справа вверху в выпадающем меню, нажать «Войти как организация»:

2.2 Нажать «Создать учетную запись организации»:

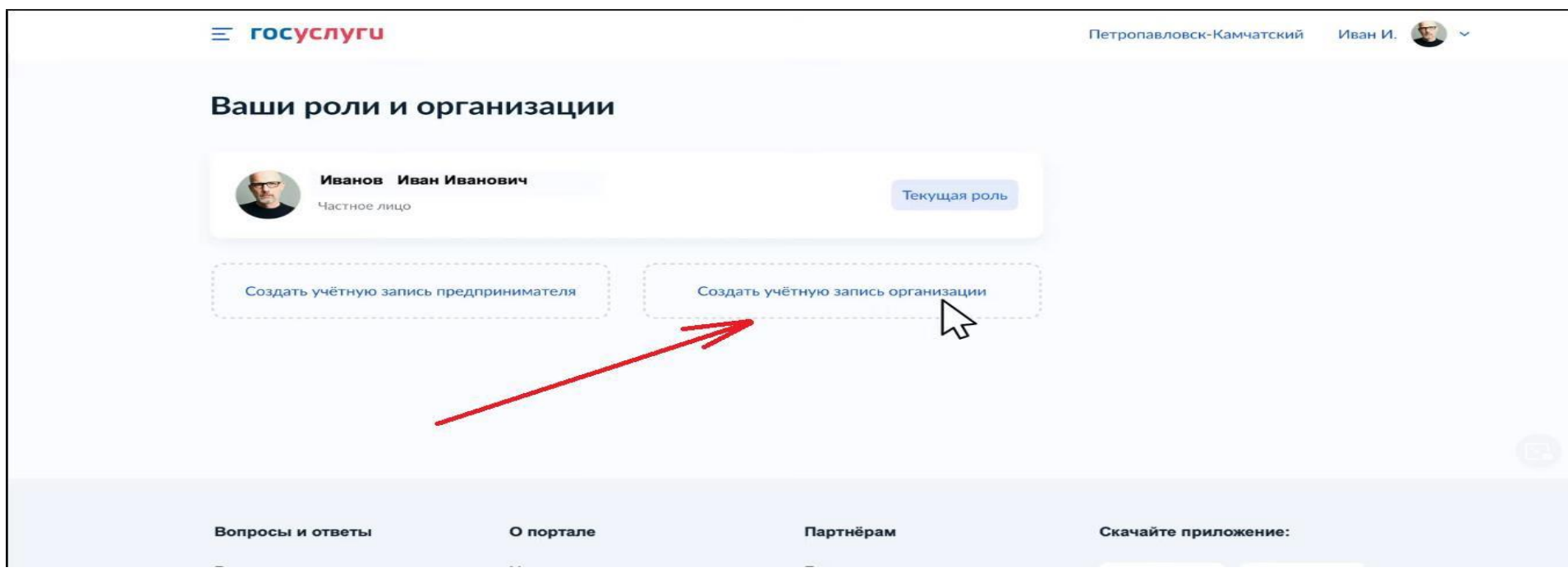

2.3 В правой части в блоке Новая организация» нажать «Добавить»:

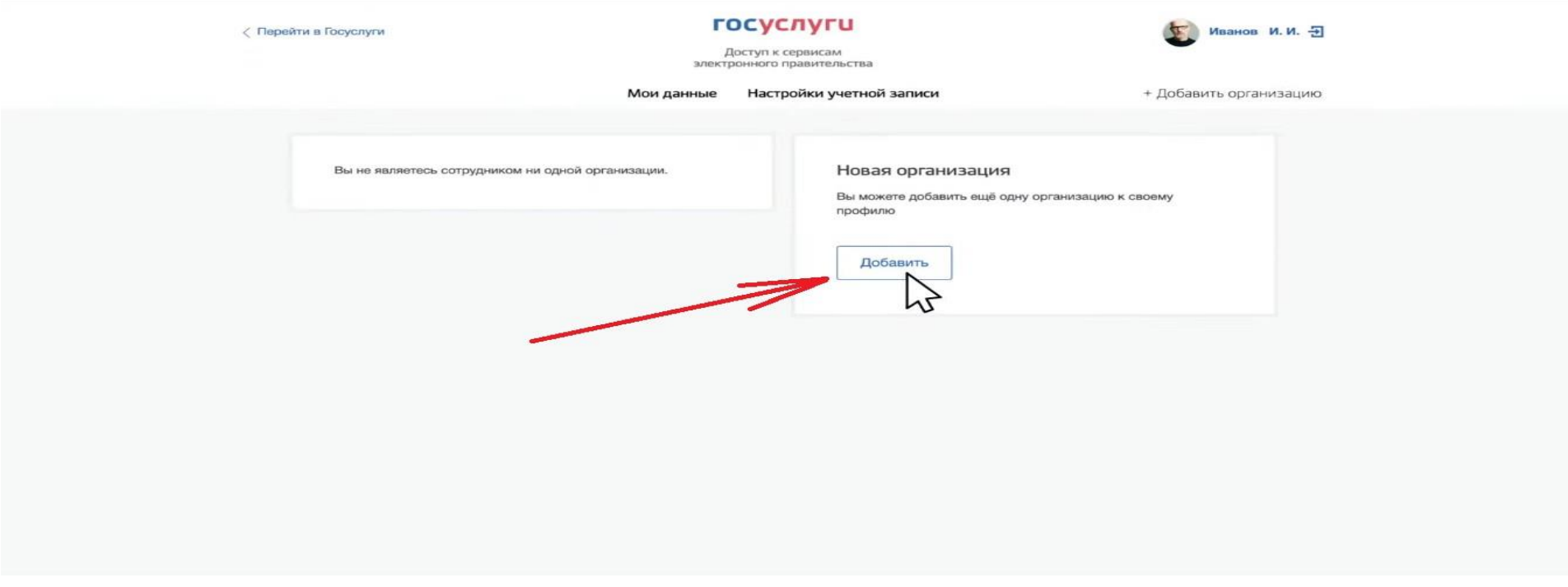

2.4 Выбрать «Юридическое лицо»:

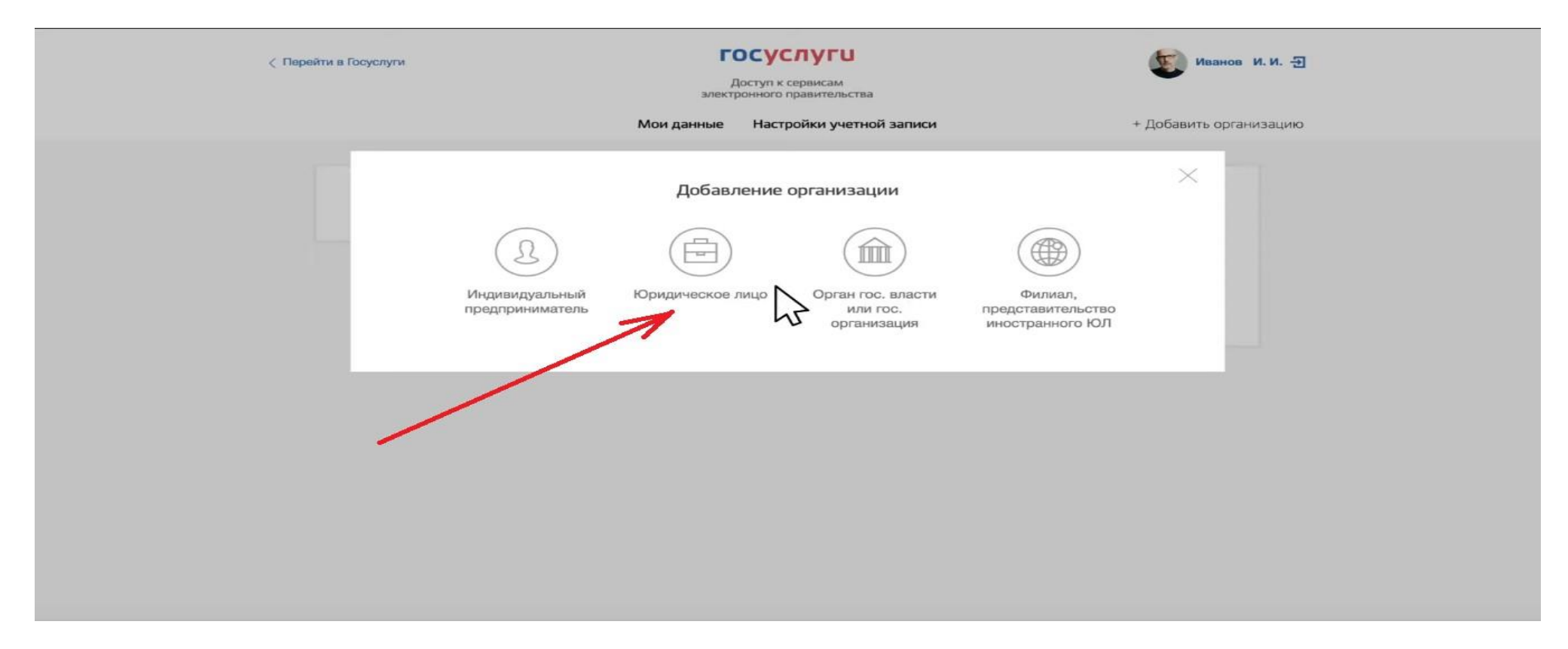

2.5 Госуслуги запросят носитель электронной подписи. Вставьте в компьютер УКЭП.

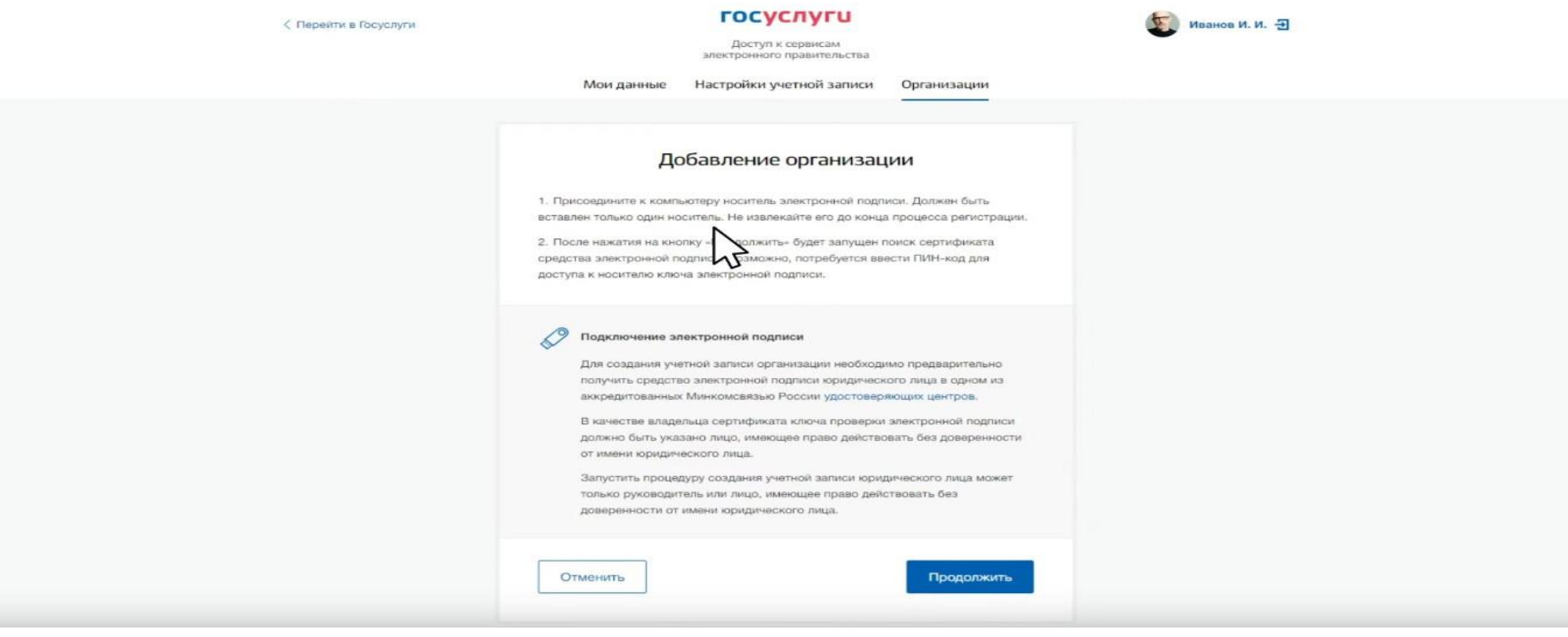

2.6 Необходимы выполнить рекомендации на странице:

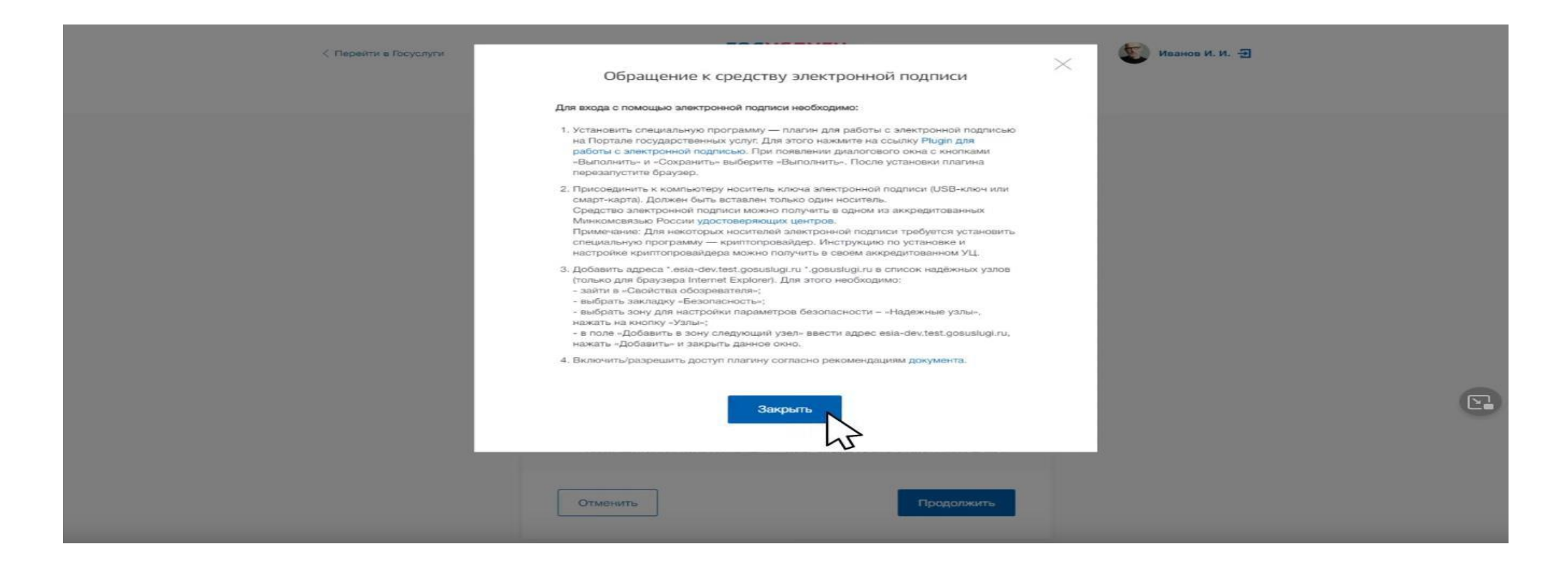

## 2.7 Выбрать сертификат, ввести пароль:

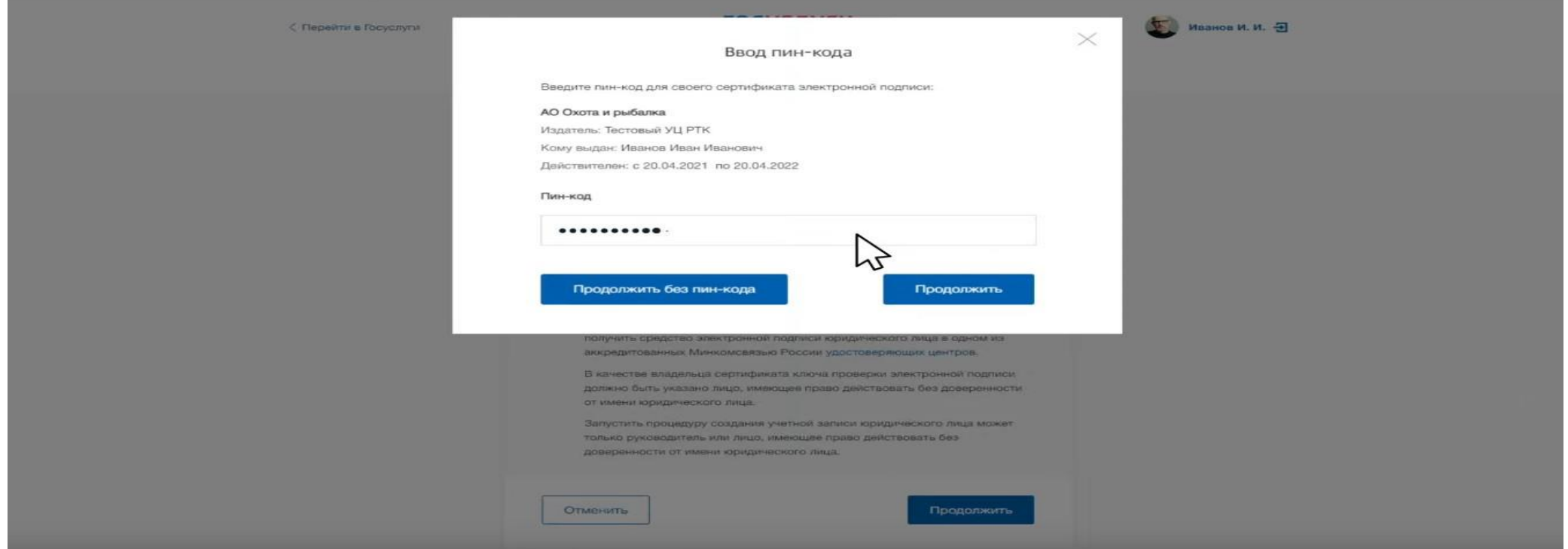

2.8 Откроется окно с данными ЮЛ. Большинство данных подтягиваются из сертификата УКЭП. Те, данные которые отсутствуют, необходимо ввести (ИНН руководителя, телефон и электронная почта руководителя, общая электронная почта организации)

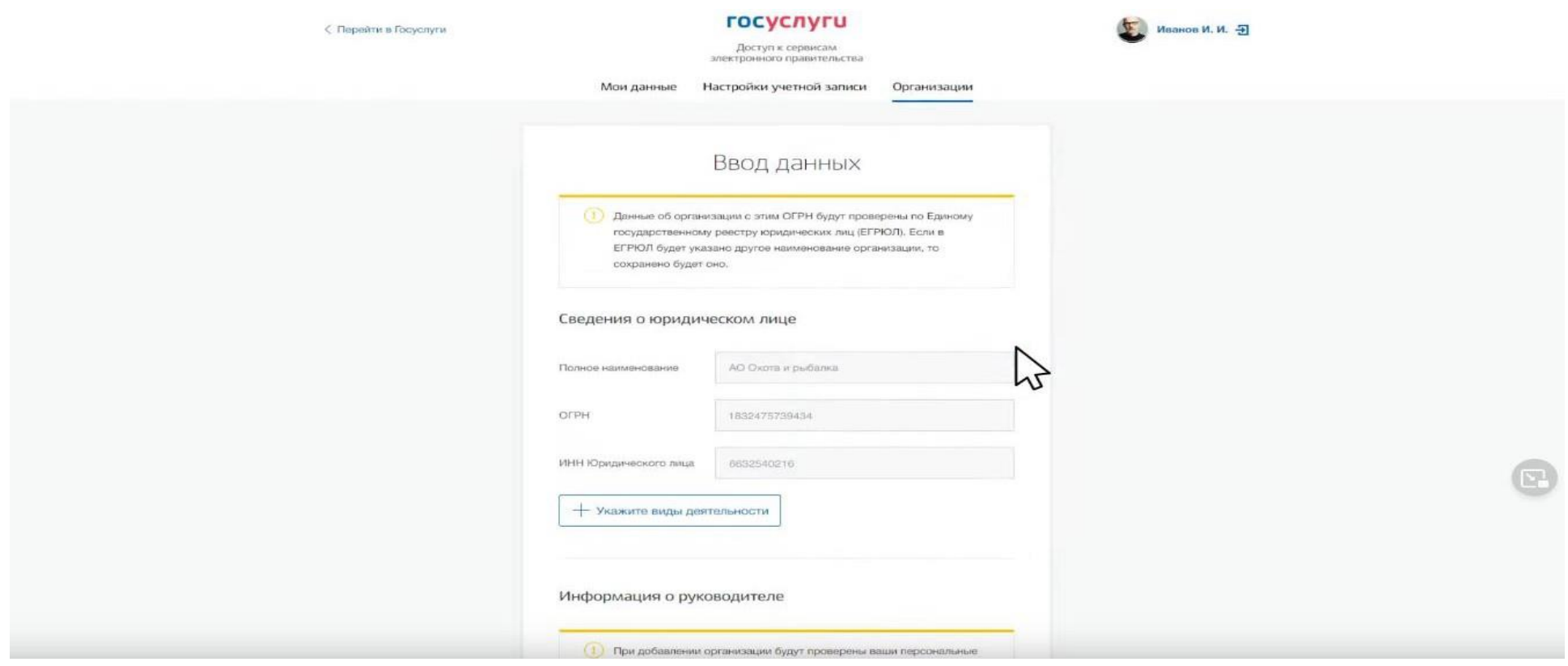

2.9 Началась проверка данных (Госуслуги запрашивают данные в ФНС). Время всегда разное: от 5 минут до 10 часов. Обычно 15-20 минут. Госуслуги можно закрывать.

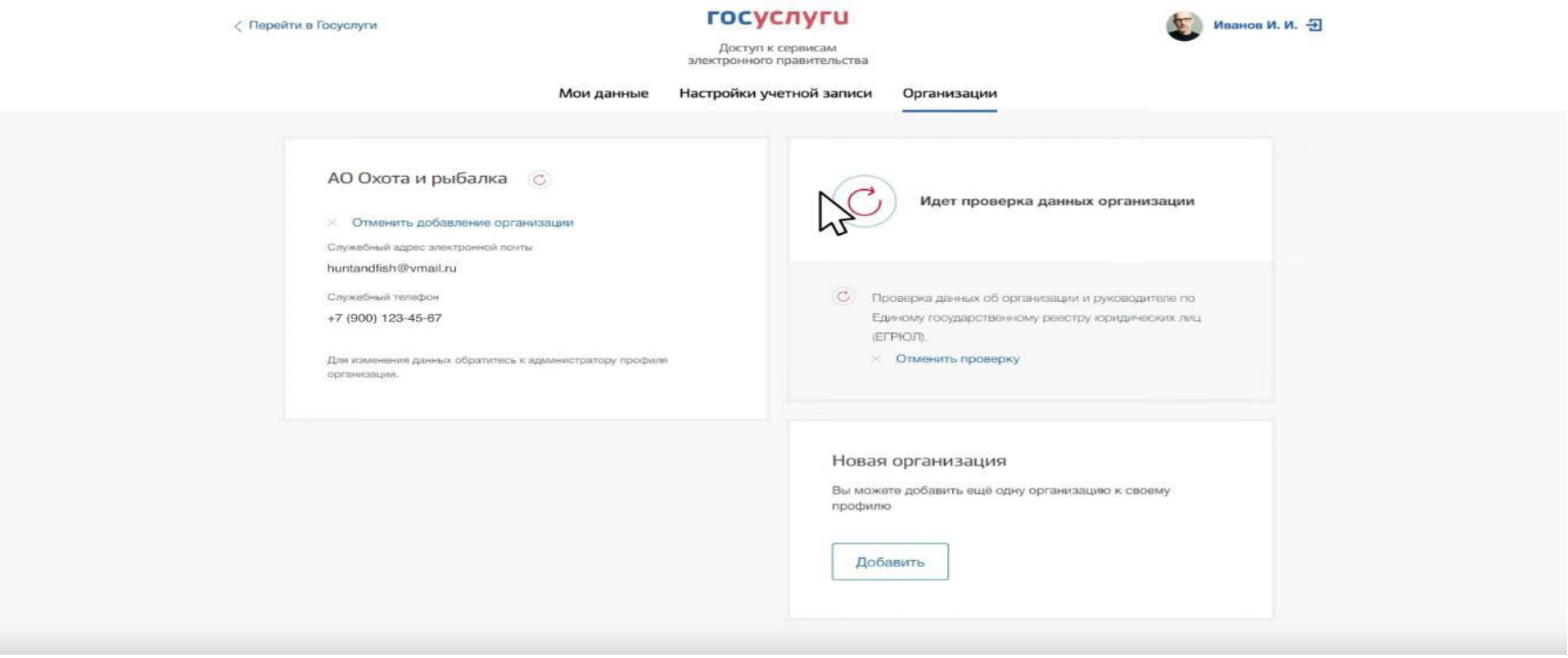

2.10 После проверки данных ЮЛ добавится:

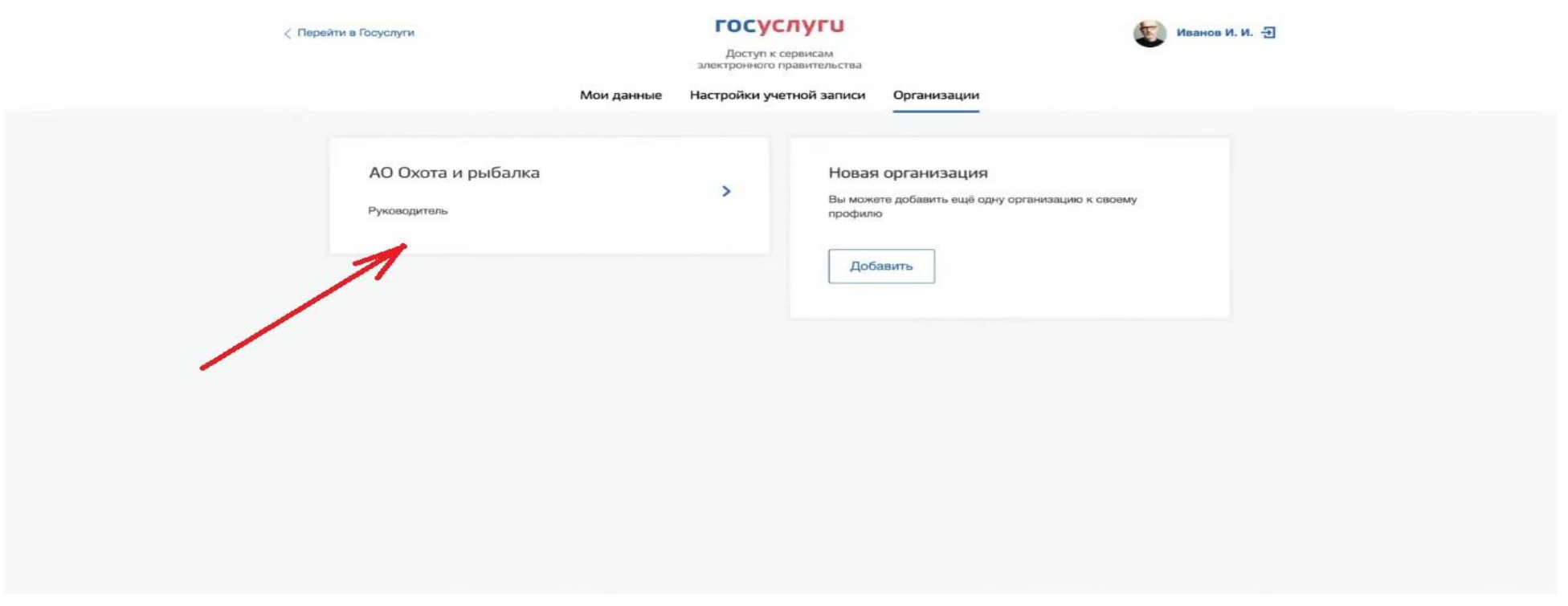

2.11 Теперь при авторизации через ЕСИА (Госуслуги) на любом сайте будет возникать выбор, войти как ФЛ или ЮЛ. При входе как ЮЛ, необходимо подключенный к компьютеру носитель с УКЭП.

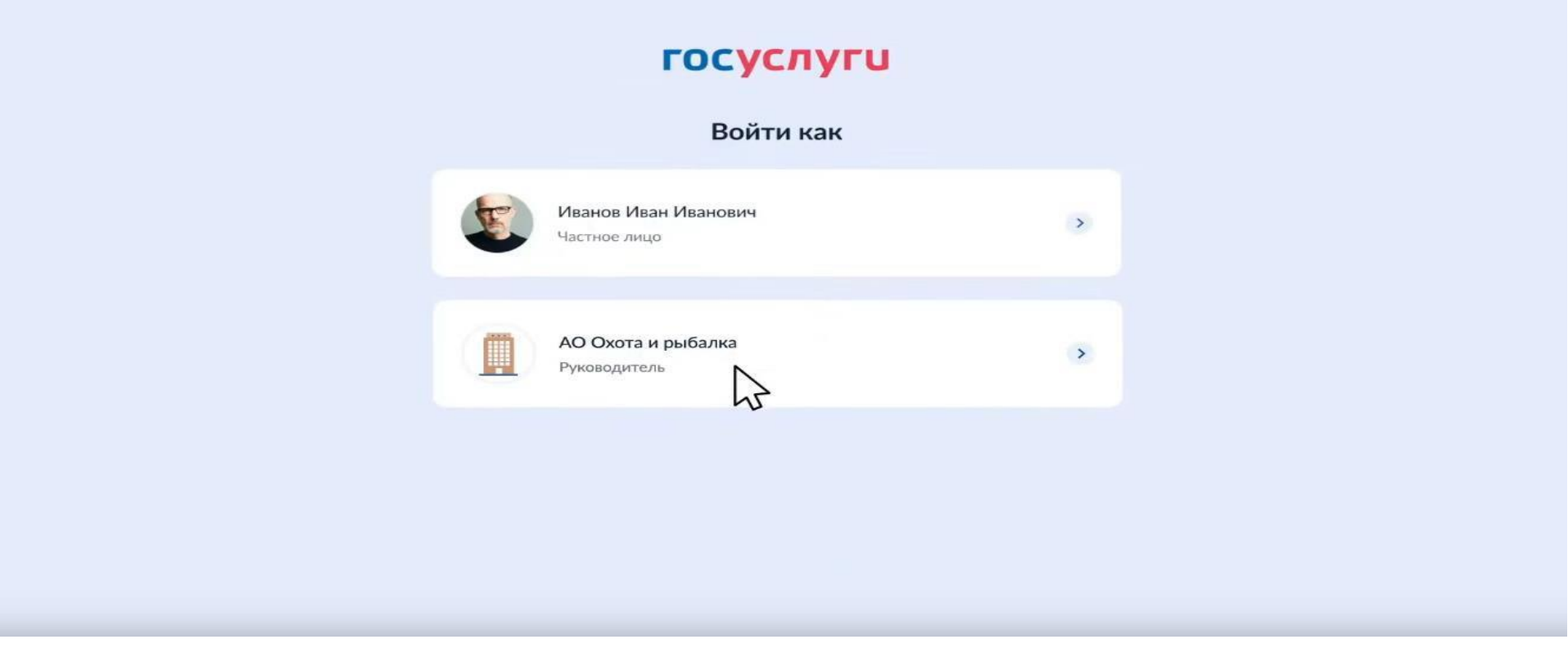

2.12 Теперь выполняем вход на ЦП МСП по пунктам 1.1 – 1.4 данной инструкции.